## Profiles (Research Networking Software) Adding Featured SlideShare Presentations to Your Profiles Page

**Note:** In order to add a slide show, you will need to have created a slide show presentation in SlideShare; this requires a SlideShare account: <u>http://www.slideshare.net</u>. See the site for more information.

1. Navigate to your **Profiles** page and Login using the link on the top left:

| UMASS                                |            |                  | UMass Profiles<br>Research Networking Software | Sponsored by UMCCTS                                   |
|--------------------------------------|------------|------------------|------------------------------------------------|-------------------------------------------------------|
| Home About                           | Help       | History (0)      | Searc                                          | h Profiles (people, publications, concepts, etc.) 🛛 🔍 |
| Login to edit your profi             | ile (add a | photo, awards, l | inks to other websites, etc.)                  |                                                       |
| Profiles Stats<br>54368 Publications |            | Find People      | Find Everything                                | Most viewed (today)                                   |

2. Click **Proceed to Login** and use your UMass credentials (jdoe for example) to login. You will be redirected to the University login page as shown below:

| UMASS                                                 | UMass Profiles<br>Research Networking Software                   | Sponsored by UMCCTS                               |
|-------------------------------------------------------|------------------------------------------------------------------|---------------------------------------------------|
| Home About Help History (0)                           | Search Profil                                                    | les (people, publications, concepts, etc.) 🔍 🗸    |
| Edit My Profile                                       |                                                                  |                                                   |
| Login                                                 |                                                                  |                                                   |
| Profiles requires a compute network upername and page | word for login. If you have no profiles account an array massage | to will be about when you return to this page. If |

Profiles requires a campus network username and password for login. If you have no profiles account an error message will be shown when you return to this page. If you have trouble logging in please contact the helpdesk at 508-856-8643 or via email at UMWHelpdesk@umassmed.edu. Click below to proceed to the sign in page.

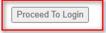

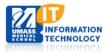

| 🚱 Login   Profiles RNS 🛛 🗙 🕅 UMass Secure Access I                           | ogin Page 🗙 🕂                                                                     | ~ -      | - | × |
|------------------------------------------------------------------------------|-----------------------------------------------------------------------------------|----------|---|---|
| $\leftrightarrow$ $\rightarrow$ C $($ sm-prd11.ucollaborate.net/UMassIAM/Log | in.jsp?contextType=external&username=string&password=secure_string&challenge_url= | https%3A | ☆ | : |
| University of Massach                                                        | usetts                                                                            |          |   | * |
|                                                                              | Secure Access Login                                                               |          |   | I |
|                                                                              | Çampus User ID                                                                    |          |   | l |
|                                                                              | Password                                                                          |          |   | ł |
|                                                                              | Medical School ~                                                                  |          |   |   |
|                                                                              | Login                                                                             |          |   |   |

3. After logging in, navigate to the profile you would like to edit. Click **Edit My Profile** if editing for yourself or **Edit This Profile** if you are a proxy editing on someone else's behalf:

| UMASS                                                                                                    |                                  | <b>SS Profiles</b><br>Networking Software | Spor                          | isored by UMCCT                                                                           |
|----------------------------------------------------------------------------------------------------|----------------------------------|-------------------------------------------|-------------------------------|-------------------------------------------------------------------------------------------|
| Home About Help His                                                                                                    | tory (2)                         | Search P                                  | Profiles (people, publication | ons, concepts, etc.) <b>Q</b>                                                             |
| Edit My Profile Edit This Profile                                                                                                    | Manage Proxies My Person Lis     | t (28) Logout                             |                               |                                                                                           |
| Edward H Smith M<br>Title Professor and Chair Emeritus<br>Institution University of Massachusetts M<br>Department Radiology<br>Address University of Massachusetts M<br>55 Lake Avenue North<br>Stock the Twitter option lis | Nedical School<br>Nedical School | gory: Featured Con                        | tent                          | Same Department @<br>Malik, Hesham<br>McIntosh, Lacey<br>Ughi, Giovanni<br>Wallace, Ellen |
| Category: Featured Content                                                                                                    |                                  |                                           | Items                         | Privacy                                                                                   |
| Featured Presentations                                                                                                    |                                  |                                           | 0                             | Public                                                                                    |
| Featured Videos                                                                                                    |                                  |                                           | 0                             | Public                                                                                    |
| Twitter                                                                                                    |                                  |                                           | 1                             | Public                                                                                    |

## Smith, Edward

Edit Menu > Featured Presentations

Edit Visibility (Public)
Add SlideShare
Delete SlideShare (Remove SlideShare account from your profile.)
There is currently no SlideShare account on your profile.

For assistance with using Profiles, please refer to the online tutorials or contact UMMS Help Desk or call 508-856-8643.

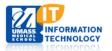

4.

5.

Information Technology Last Updated: 11/4/21 **O** View Profile

6. Enter the SlideShare account name you wish to add to the Profile:

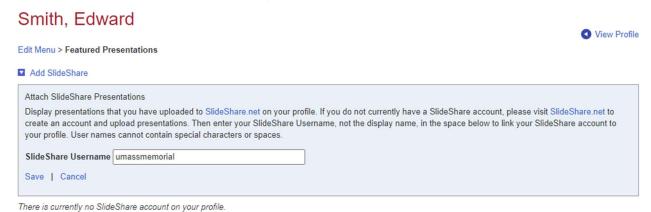

7. Click **Save**. A preview is shown (only one SlideShare is shown in preview). Remember to verify that Visibility is set to **Public** so the SlideShare will be visible in the profile. You can modify this by clicking the Edit Visibility link and updating the visibility to **Public**.

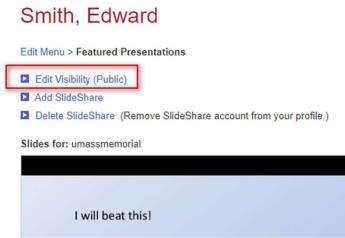

8. Right Clicking **View Profile** and selecting "open in a new tab" will open the profile in a new tab for viewing. You can scroll down to see the SlideShare included in the Profile.

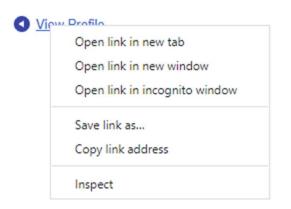

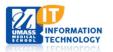

Navigation to the right allows you to choose which presentation to view:

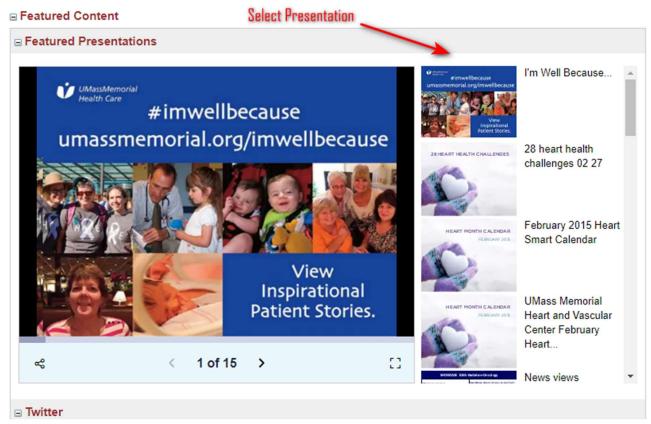

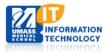